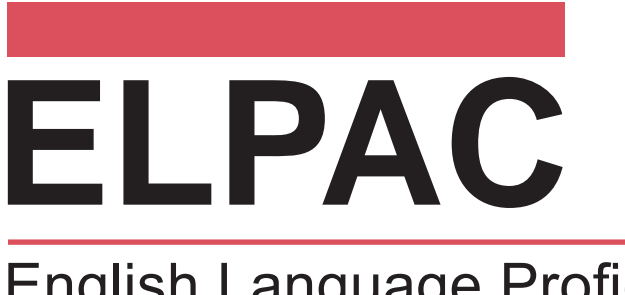

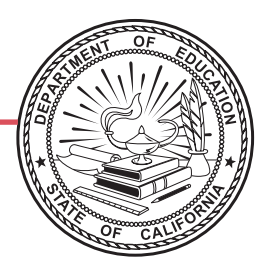

English Language Proficiency Assessments for California

# **Listening, Reading, and Writing: Directions for Administration**

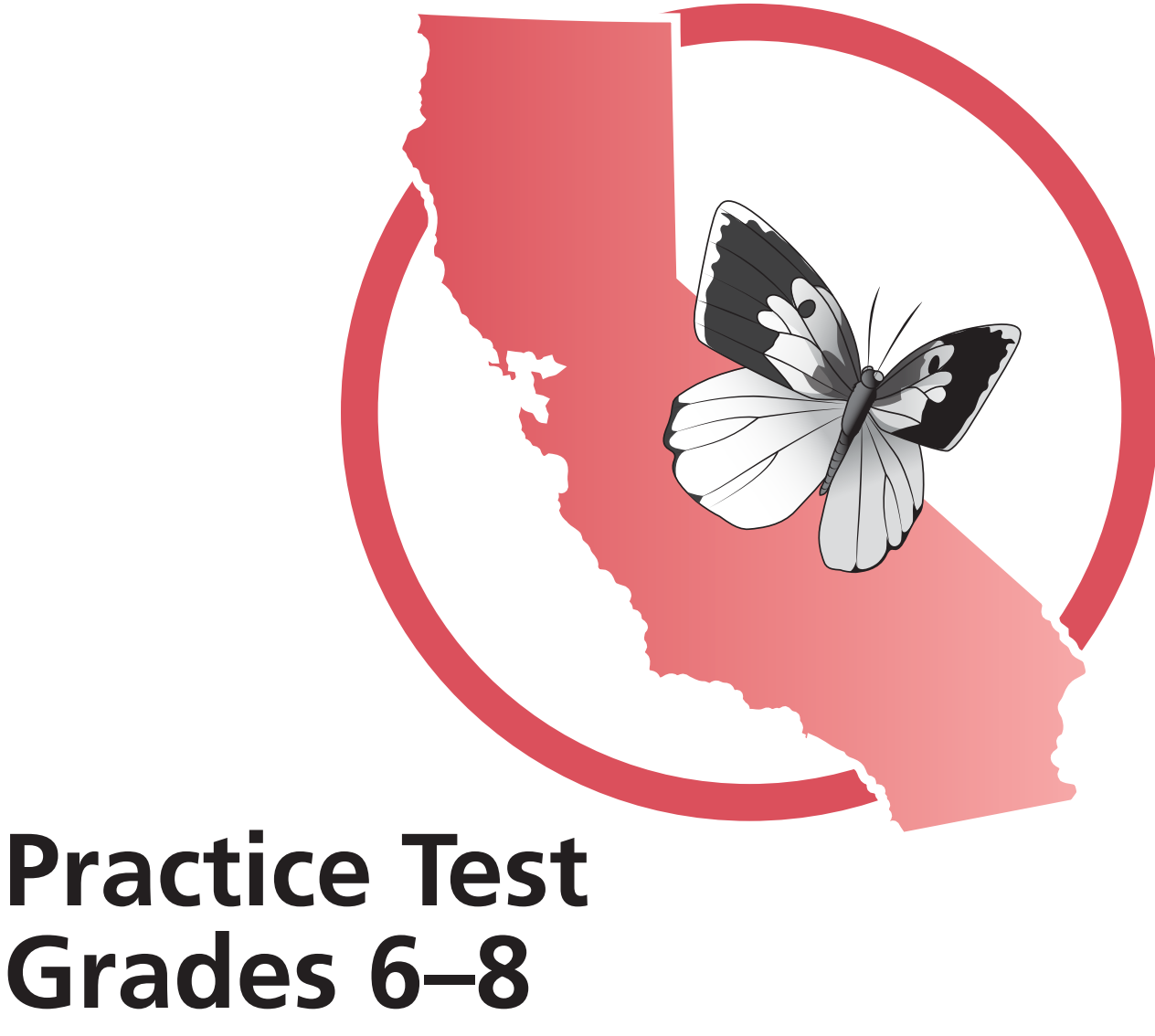

### ELPAC Administration Notes

#### **FOR QUESTIONS REGARDING THE ELPAC OR FOR ADDITIONAL ASSISTANCE:**

- Test examiners and other school personnel should contact their site ELPAC coordinator.
- LEA ELPAC coordinators should contact the California Technical Assistance Center (CalTAC) by phone at 800-955-2954, or by email at [caltac@ets.org](mailto:caltac@ets.org). CalTAC is open from 7 a.m. to 5 p.m. Monday through Friday.

Copyright © 2020 by the California Department of Education (CDE). All rights reserved.

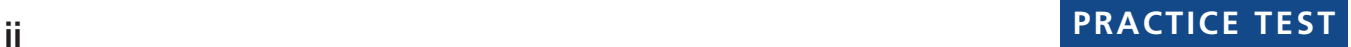

## **Table of Contents**

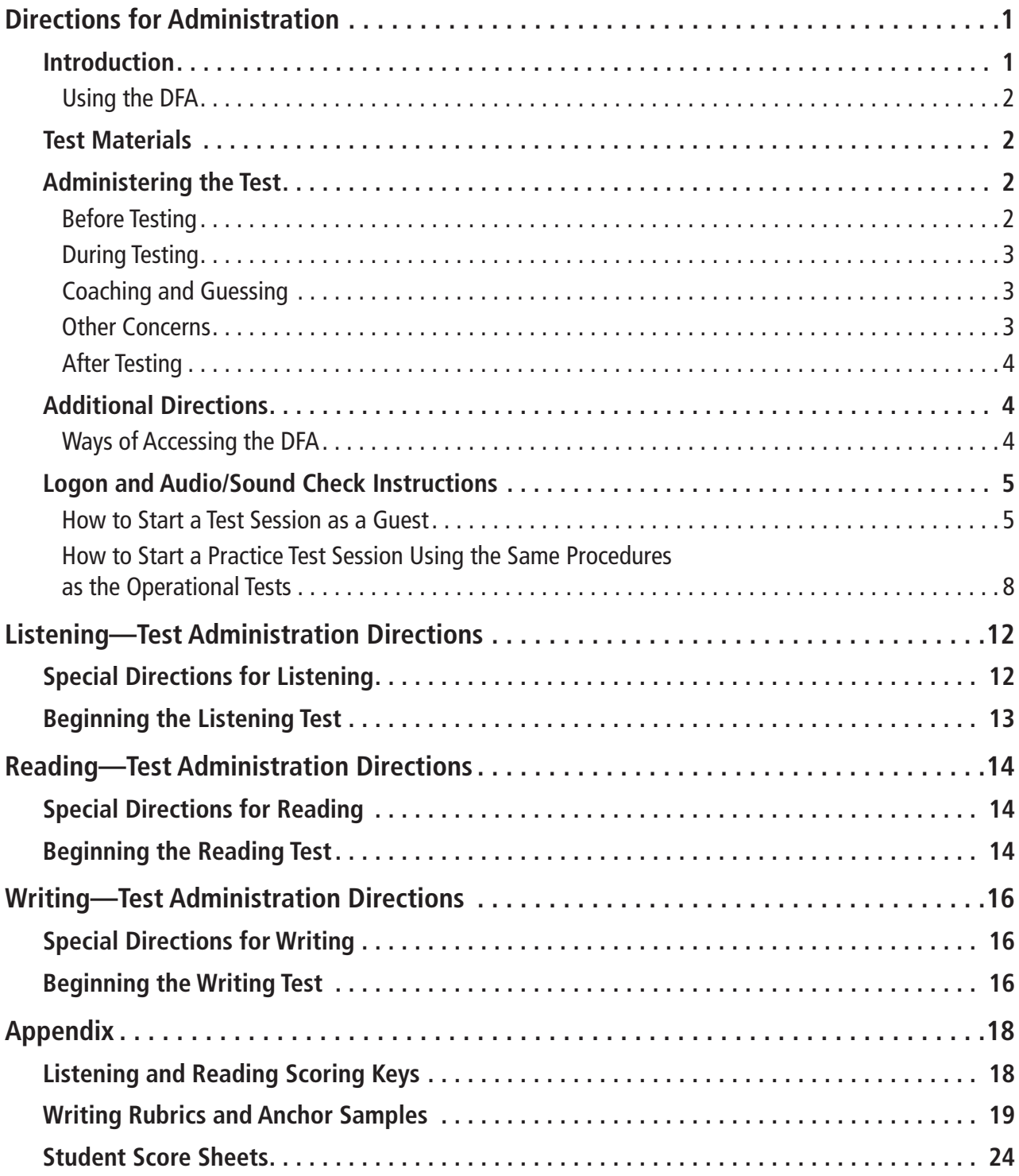

This page is intentionally left blank.

## <span id="page-4-0"></span>Introduction

This manual contains directions and the specific scripts you will need to administer the Practice Test for the English Language Proficiency Assessments for California (ELPAC). It is a companion document to the online Practice Test.

The purpose of the ELPAC Practice Test is to familiarize students and test examiners\* with the testing interface, item types, and accessibility resources as well as to provide students with the opportunity to practice a full-length test. The Practice Test provides grade-level content and contains the same number of questions that appear on the Summative ELPAC. There is an ELPAC Practice Test available for each grade level/span.

Please note that the Practice Test does not produce scores. The Practice Test is available all year and may be used at any time in preparation for the operational ELPAC tests.

The Practice Test can be administered in one of two ways:

- Using the same procedures as the operational tests, with the Test Administrator Interface, secure browser, and individual student logon information; or
- Using a standard supported web browser to access the Practice Test directly, without use of the Test Administrator Interface or secure browser.

For more information on all aspects of the ELPAC, including test security, item types, and guidelines, refer to the ELPAC Test Administration Manual on the Manuals, Instructions, and Quick Reference Guides page on the [ELPAC website](https://www.elpac.org).

### Using the DFA

This DFA should be used to administer the Listening, Reading, and Writing domains. The Speaking DFA should be used to administer the Speaking domain.

This DFA contains scripts for administration. The following symbols indicate instructions for test examiners:

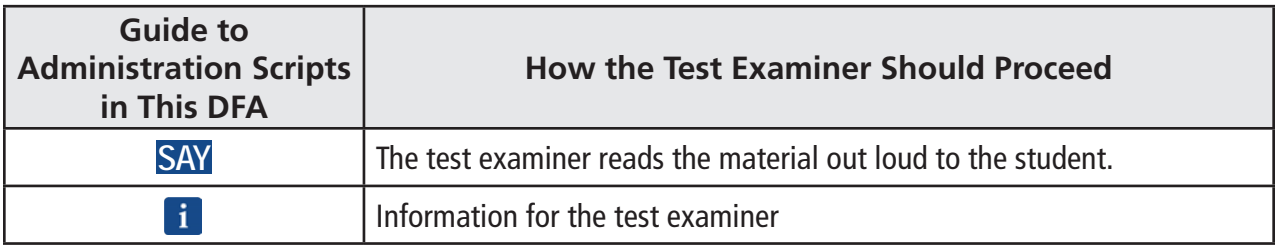

\*A test examiner does not need to be present to use the ELPAC Practice Test; however, the term "test examiner" is used in this document to show what a test examiner will do to administer the test.

#### **1 PRACTICE TEST**

## <span id="page-5-0"></span>Test Materials

Before testing begins, the test examiner should assemble the following materials:

- Printed or electronic copy of this DFA
- Electronic devices for the students (and, if applicable, test examiner) to access the test\*\*
- Scratch paper for students to take notes
- Pencil and eraser for test examiner and students
- Headsets (if preferred)
- If logging on using the same procedures as the operational tests, each student's required logon information (statewide student identifier [SSID] and first name as listed in CALPADS/TOMS) or logon tickets containing each student's required logon information for group administration
- Copy of the Student Score Sheet (if preferred), which can be found at the end of this DFA

## Administering the Test

### Before Testing

Before administering the test, the test examiner must do the following:

- Make sure to have a copy of this DFA for use during test administration.
- Prepare testing devices and materials for students and examiners.
- Check the volume on the student's device prior to logon. After logon, the maximum volume cannot be increased.
- Select a quiet area to administer the test. Eliminate distractions (e.g., extraneous noises, windows, etc.).
- Read through the instructions that are specific to each domain (Listening, Reading, and Writing).
- If you are administering the Practice Test using the same procedures as the operational tests, confirm that the student has been assigned the correct test settings (designated supports and accommodations) in the Test Operations Management System (TOMS).
- If you are administering the Practice Test using a standard supported web browser without the use of the Test Administrator Interface or secure browser, apply the appropriate test settings (designated supports and accommodations) for the student in the Student Testing Interface for the Practice and Training Tests directly.

\*\*A mobile device that would allow the test examiner to monitor student progress while walking around the room would be preferable.

#### <span id="page-6-0"></span>During Testing

- Greet the student and read the information from the administration script for that domain (i.e., Listening, Reading, or Writing).
- The student may not use books, cellular phones, or other reference materials during testing, though they may have scratch paper. Students' desks should be clear of all items except for the test materials provided by the test examiner.
- If headsets are desired, use a splitter to plug in one pair of student headphones and one pair of test examiner headphones so that the student and test examiner can listen to the test together.
- All directions may be repeated or replayed.
- The universal tools (e.g., zoom, line reader, etc.) introduced during test examiner training and described in California Assessment Accessibility Resources Matrix are available in the Student Interface for students who need them. The test examiner should monitor students during the test session and give reminders or recommendations to individual students as appropriate about the availability of universal tools.
- To minimize the risk of unforeseen usability issues, adjust sound and display settings using the resources in the test delivery system rather than those built into the student's device (e.g., zoom using the test delivery system, not the device's track pad or touch screen).
- Verify the student's test settings in the Test Administrator Interface.

### Coaching and Guessing

- Do not show or suggest the correct answer to any question. If a student asks about a test question ("Is this right?" or "How do you spell \_\_\_\_\_\_\_?"), give a neutral response, such as "You choose the one you think is right and go on," or "Just spell it the best you know how."
- Do not coach the student. The test examiner should not provide assistance that will inadvertently indicate an answer.
- Encourage students to do their best on all sections of the assessment.

#### Other Concerns

- Discourage talking among students.
- Avoid any unusual interruptions, distractions, or loud noises that might affect the entire group.

### <span id="page-7-0"></span>After Testing

The Practice Test may be scored after the student has completed testing. Student Score Sheets are provided in the Appendices by grade span. The test delivery system does not score the student answers. To score the students Listening and Reading test, have the student mark their answer on the Student Score Sheet while testing. Upon completion, the test examiner may score the answers using the Scoring Keys in the Appendix. The test examiner may then assist the student in reviewing practice test items answered incorrectly and provide instruction. To score the student's Writing test, the student can either write their response on paper or type into the test delivery system and then cut and paste into a word document. The test examiner may use the Writing rubrics and anchors to score the student response. The test examiner and student may then review the Writing response and provide instruction.

## Additional Directions

## Ways of Accessing the DFA

#### **Printing Instructions:**

If possible, choose the following settings when printing the DFA:

- Select two-sided printing (with binding on the long edge).
- Staple on the vertical edge, left-hand side of the printed document.

#### **Instructions for Viewing Online:**

• Open the PDF file in Adobe Acrobat.

### <span id="page-8-0"></span>Logon and Audio/Sound Check Instructions

#### How to Start a Test Session as a Guest

**SAY Today, you will take the ELPAC [Listening/Reading/Writing] test. First you are going to sign in. You will need to navigate to the correct website.** 

 You can provide students with the website by writing it on the board. Students will need to navigate to<http://www.elpac.org>.

**SAY Now you will need to select the [Practice and Training Tests] button. Then you will need to select the [Student Interface Practice and Training Tests] link to launch the Sign In screen. Once you have done this, you can select the [Sign In] button to sign in as a guest.** 

 Monitor students to make sure that students select the **[Practice & Training Tests]** button, the **[Student Interface Practice and Training Tests]** link, and then the **[Sign In]** button.

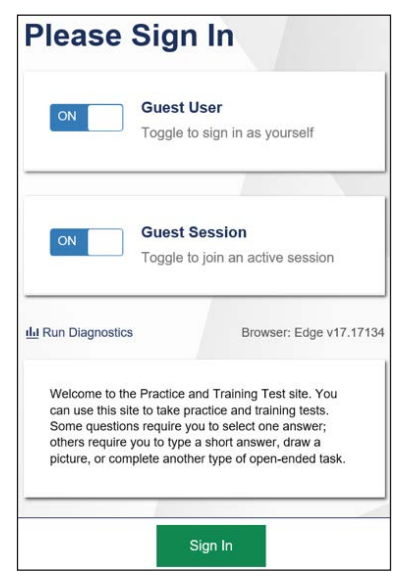

**SAY Now select your grade level from the drop-down menu.** 

Make sure students select the correct grade from the menu.

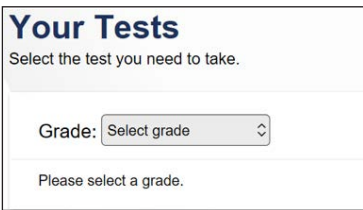

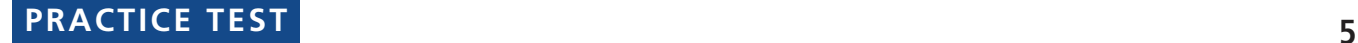

#### **SAY On the test selection screen, select the ELPAC [Listening/Reading/Writing] test.**

 Make sure students select the appropriate ELPAC Practice Test. ELPAC Practice Tests are color-coded pink.

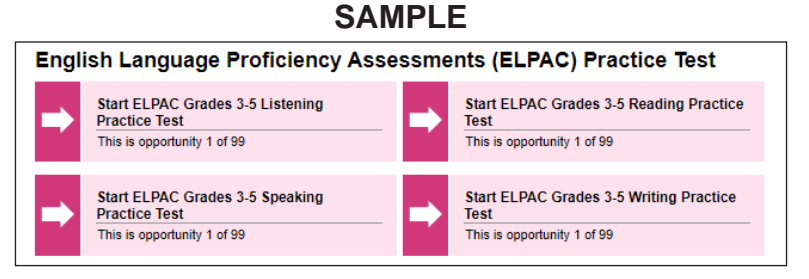

**SAY Now select test settings as needed and then select the [Select] button.** 

**i** Help students choose test settings as needed. They will see this screen:

#### **SAMPLE**

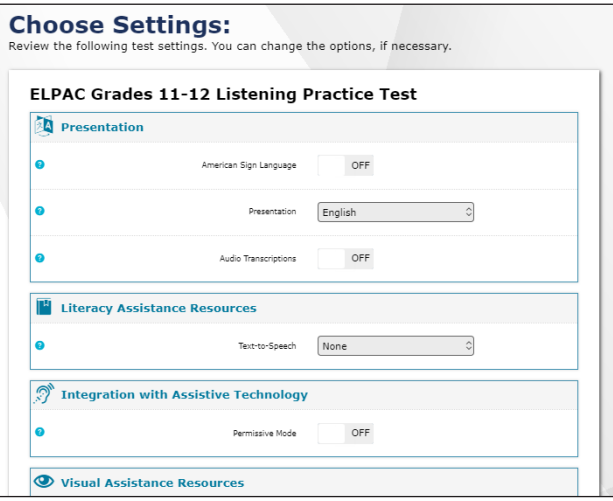

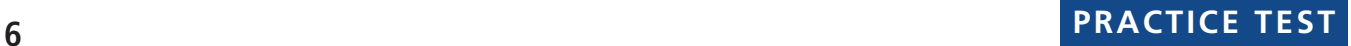

**SAY Now you should see a screen that prompts you to check that the sound and video on your computer are working. In a moment, you will put your headsets on and select the triangle [Play] button to check the sound on your computer, then take your headsets off when you are done. Please check the sound on your computer now.**

 Wait for all students to check their sound and take their headsets off. They will see a screen like this:

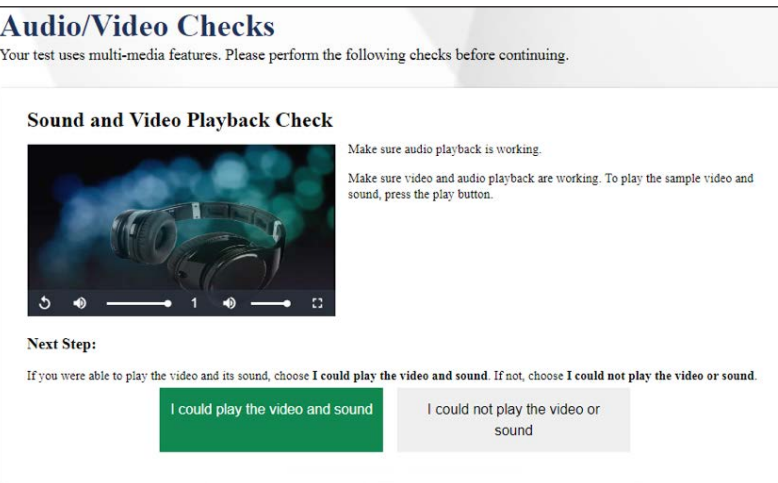

 Depending on the selected test settings, you may see additional screens to check the functionality of certain test setting(s) on your device (e.g., text-to-speech check).

**SAY If you could hear the music and see the moving musical notes, select the green [I could play the video and sound] button now. If you could not hear, raise your hand.**

**Help** any students with sound issues adjust the volume, then have the students conduct the sound check again.

#### **SAY Please select [Continue].**

**SAY At this time, please select [Begin Test Now] at the bottom of the page.**

**i** For the Listening test, turn to page 12.

For the Reading test, turn to page 14.

For the Writing test, turn to page 16.

#### <span id="page-11-0"></span>How to Start a Practice Test Session Using the Same Procedures as the Operational Tests

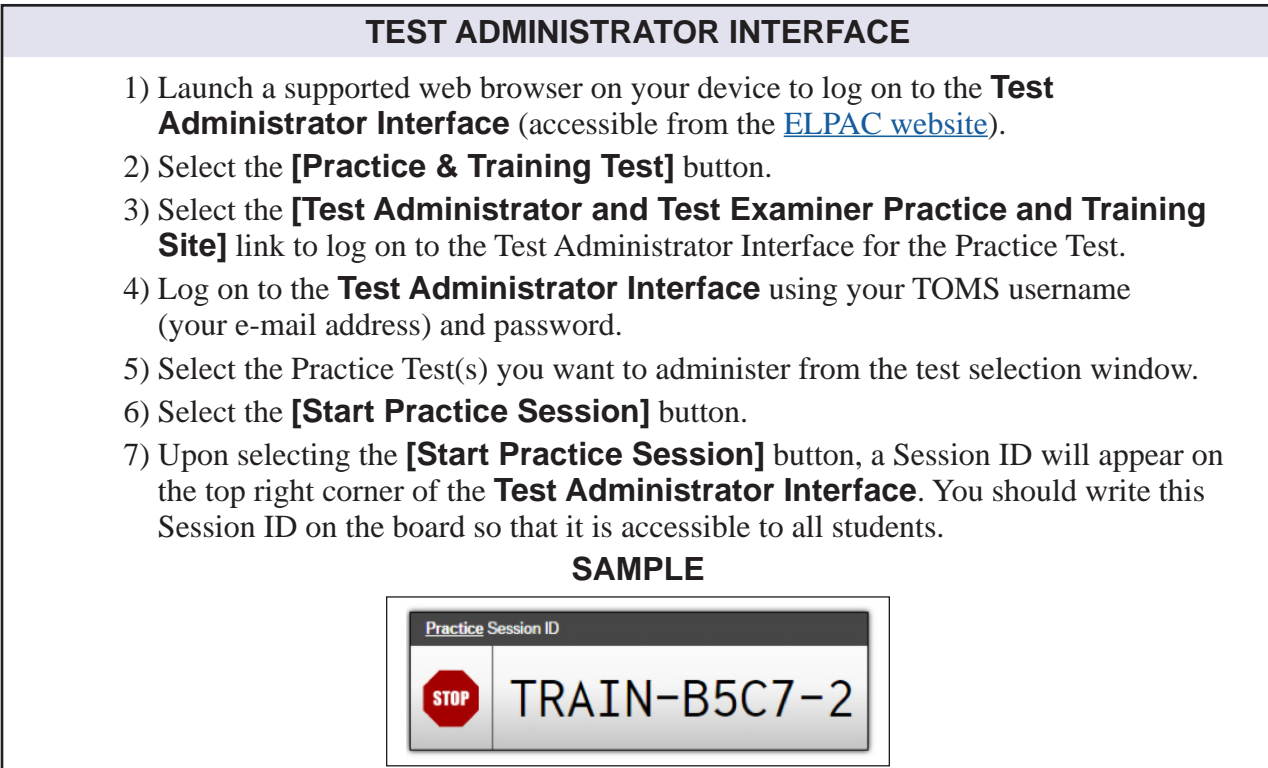

**SAY Today, you will take the ELPAC [Listening/Reading/Writing] test. First you are going to sign in. I am going to pass out your logon tickets, which contain the information you need to sign in to the test.**

 Pass out a logon ticket to each student. The logon tickets should provide the students' Statewide Student Identifiers (SSID).

**SAY Now we are ready to sign in. Once you have signed in, you will have to wait for me to approve the test before you start. First, make sure the blue Guest User and Guest Session buttons are set to [Off].**

#### **STUDENT INTERFACE**

**i** Direct students to open the secure browser and select the button on the screen to go to the Practice and Training Test site, if it isn't open already. If the secure browser is not installed on their testing device then they will need to select the **[Student Interface Practice and Training Tests]** link from the Practice and Training tests tab on [http://](http://www.elpac.org) [www.elpac.org.](http://www.elpac.org) Students should see a screen that looks like this:

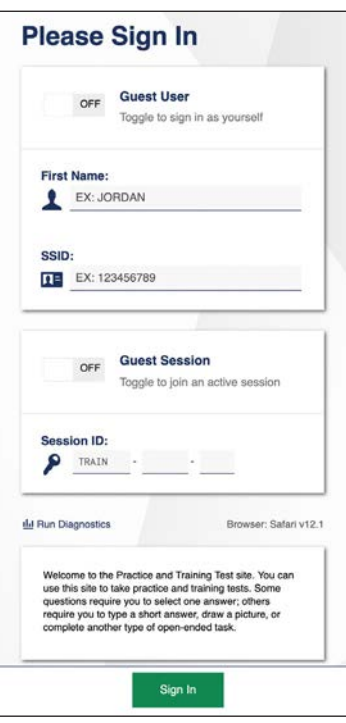

**SAY Now enter your name, followed by your SSID number which is on your log on ticket. Then enter the test session identification, or ID that is required to start the test, which I have written on the board. Raise your hand if you need help typing this information on your keyboard. I'll be checking that you have correctly entered the test session ID and other information.**

 Monitor student progress on entering this information. When all students have entered the information,

**SAY Now select [Sign In].** 

Wait for all students to select **[Sign In]**.

**SAY You should see a screen with your first name and other information about you. If all of the information on your screen is correct, select [Yes] to continue. If any of the information is incorrect, please raise your hand and show me what is incorrect.** 

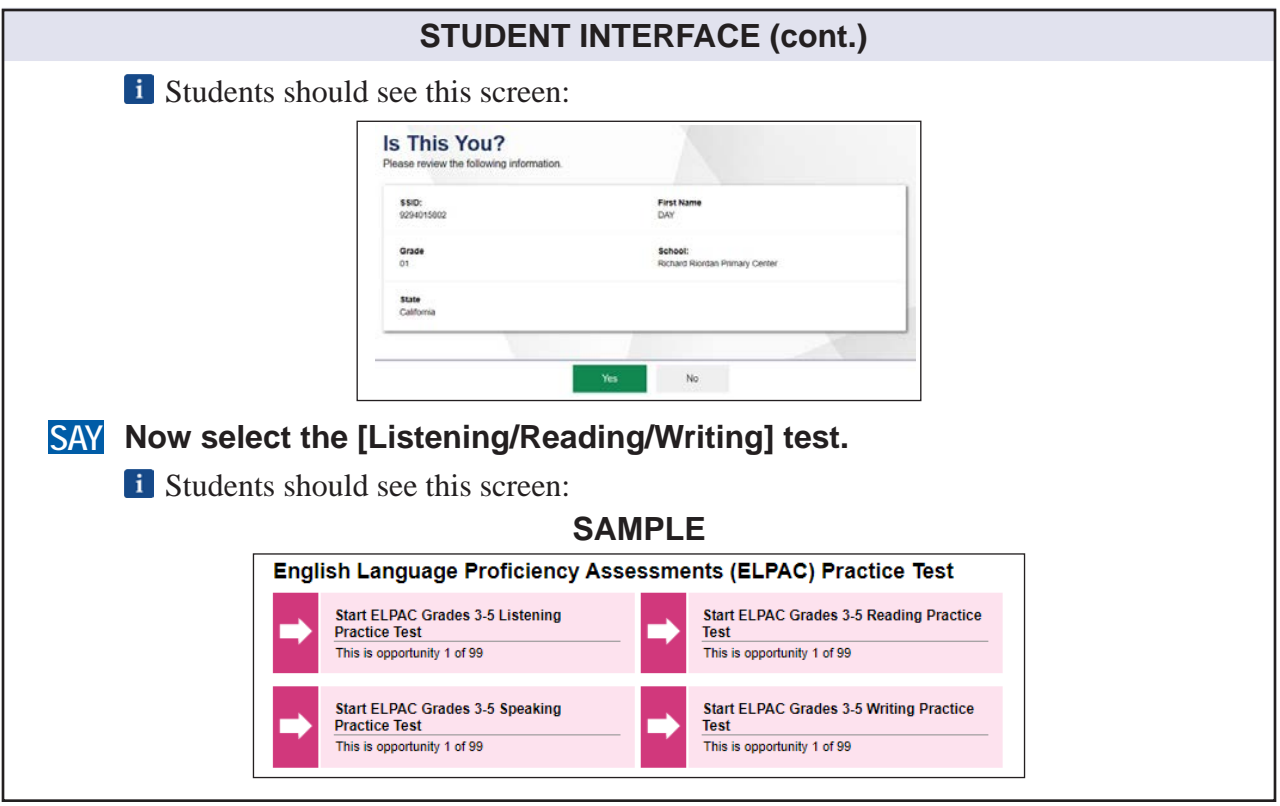

#### **TEST ADMINISTRATOR INTERFACE**

 Verify you have selected the correct test and test settings for the student by selecting the **[Approvals]** button. The eye icon allows you to view and set test settings, the check mark allows you to approve the test, and the "X" allows you to deny the test.

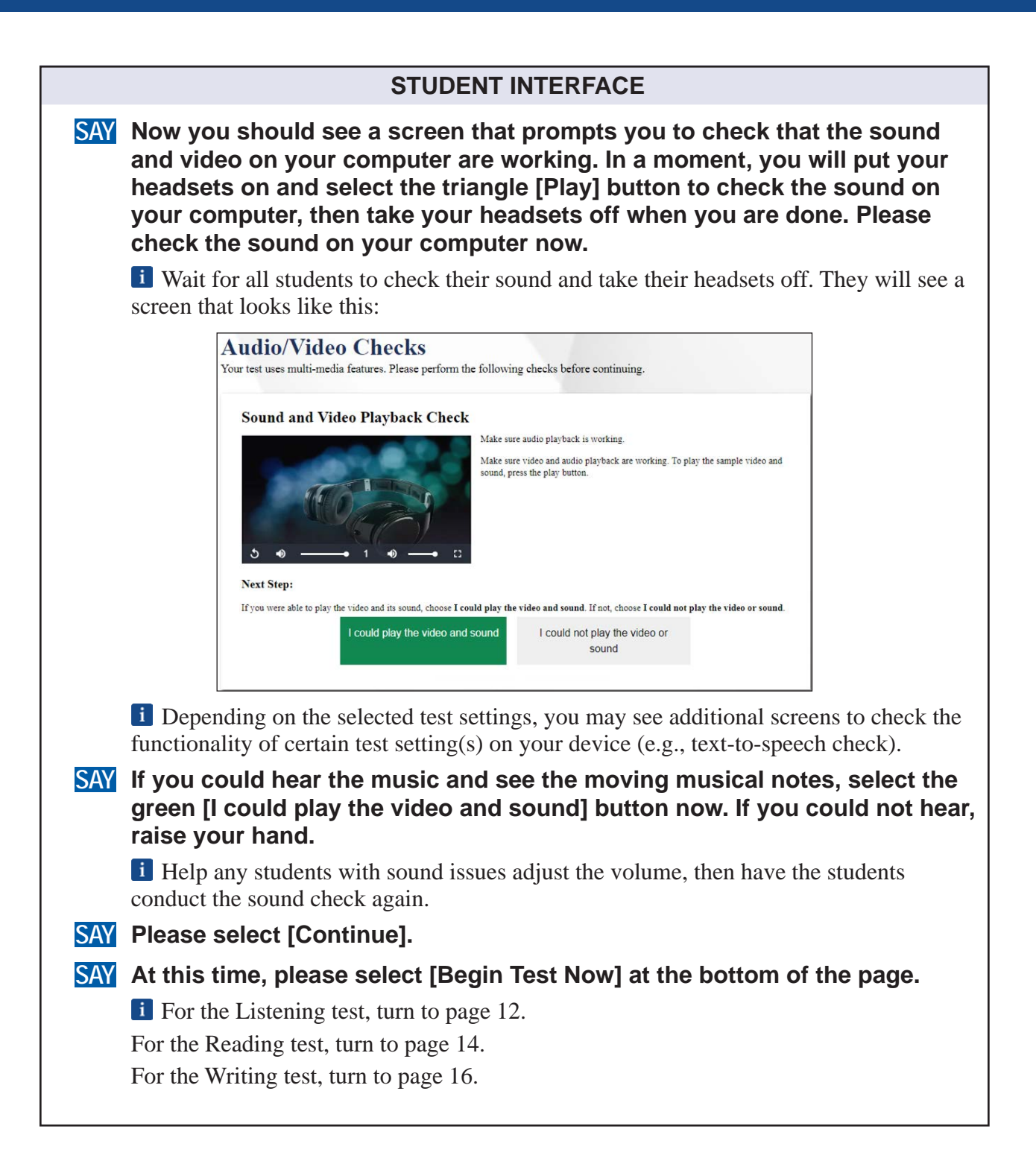

## <span id="page-15-0"></span>Special Directions for Listening

- The Listening portion of the ELPAC is self-directed. Students will work through the test questions independently.
- The Listening Test may be scored after the student has completed testing. Student Score Sheets are provided in the Appendices. The test delivery system does not score the student answers. To score a student's Listening test, have the student mark their answers on the Student Score Sheet while testing. Upon completion, the test examiner may score the answers using the Scoring Keys in the Appendix. The test examiner may then assist the student in reviewing practice test items answered incorrectly and provide instruction, if desired.
- If any student has a designated support that allows the playing of Listening recordings multiple times, speak with the student privately before the test begins and give a reminder like this: "On today's test you will listen to recordings and answer questions about them. The test directions will say the recordings can only be played once, but you will have the ability to replay them if you need to."
- Students may want to read through the questions that go with a recording before actually playing the recording. Once the recording starts to play, students should listen to the recording in its entirety without interruptions before navigating through the questions. Navigating away from the page by selecting a different tab on the page or selecting **[NEXT]** may cause the remainder of the recording to become unplayable.
- Reminder that students should not pause the recording once it has begun. Help guide students to understand the difference between pausing the audio file and pausing the test. Pausing the entire test will log the student out of the Listening portion.

## <span id="page-16-0"></span> **Listening—Grades 6–8 (cont.)**

## Beginning the Listening Test

When the first screen comes up,

**SAY This is the Listening section of the ELPAC test.**

 **In this part of the test, you will listen carefully to some recordings. Please do not pause a recording once it begins or select any buttons on the screen. Please do not touch your device until the recording ends. Doing so can cause the test to stop. After you listen to each recording, you will answer some questions. You will need to answer all the questions that go with each recording before you will be able to go on to the next recording.**

 **If you are unsure of an answer, provide the answer you think is best. If you would like to review your answer at a later time, mark the question for review before going on to the next question. You may go back and change the answer at any time during this test session. In the top left corner of your screen, beside the word "Questions," you can select a drop-down menu that will allow you to jump to the questions you have marked for review.**

- **SAY Look at your screen. This screen contains the test directions.**
- **SAY The questions on this test begin on the next screen. At this time, please play the directions, then select [NEXT], and begin the test.**

 When there are approximately 10 minutes left in the test session, give students a brief warning.

**SAY In a few minutes we will need to end today's testing. When you get to the end of the Listening test, you will select [End Test], then select [Yes]. A review screen will indicate any questions you marked for review, and you may go back and answer any questions you wish to, then select [End Test] and [Yes] again. Then select [Submit Test] and select [Yes].** 

**i** After 10 minutes.

**SAY This is the end of the Listening test. Thank you for your attention and hard work. If you have not done so already, please select the [End Test] button to advance to the review screen.**

Make sure that students select the **[End Test]** button.

## <span id="page-17-0"></span>Special Directions for Reading

- The Reading portion of the ELPAC is self-directed. Students will work through the test questions independently.
- The Reading Test may be scored after the student has completed testing. Student Score Sheets are provided in the Appendices. The test delivery system does not score the student answers. To score a student's Reading test, have the student mark their answers on the Student Score Sheet while testing. Upon completion, the test examiner may score the answers using the Scoring Keys in the Appendix. The test examiner may then assist the student in reviewing practice test items answered incorrectly and provide instruction, if desired.

## **Beginning the Reading Test**

When the first screen comes up,

**SAY This is the Reading section of the ELPAC test.** 

 **In this part of the test, you will read some texts. Then you will answer some questions about them. You need to answer all the questions that go with a text before going on to the next text.**

- **SAY If you are unsure of an answer, provide the answer you think is best. If you would like to review your answer at a later time, click to mark the question for review before going on to the next question. You may go back and change the answer at any time during this test session. In the top left corner of your screen, beside the word "Questions," you can select a drop-down menu that will allow you to jump to the questions you have marked for review.**
- **SAY Look at your screen. This screen contains the test directions.**
- **SAY The questions on this test begin on the next screen. At this time, please play the directions, then select [NEXT], and begin the test.**

## **Reading—Grades 6–8 (cont.)**

 When there are approximately 10 minutes left in the test session, give students a brief warning.

- **SAY In a few minutes we will need to end today's testing. When you get to the end of the Reading test, you will select [End Test], then select [Yes]. A review screen will indicate any questions you marked for review, and you may go back and answer any questions you wish to, then select [End Test] and [Yes] again. Then select [Submit Test] and select [Yes].** 
	- **i** After 10 minutes.
- **SAY This is the end of the Reading test. Thank you for your attention and hard work. If you have not done so already, please select the [End Test] button to advance to the review screen.**

Make sure that students select the **[End Test]** button.

## <span id="page-19-0"></span>Special Directions for Writing

- The Writing portion of the ELPAC is self-directed. Students will work through the test questions independently.
- The Practice Test may be scored after the student has completed testing. To score the student's Writing test, the student can either write their response on paper or type into the test delivery system and then cut and paste into a word document. The test examiner may use the Writing rubrics and anchors to score the student response. The test examiner and student may then review the Writing response and provide instruction, if desired.

## **Beginning the Writing Test**

When the first screen comes up,

**SAY This is the Writing section of the ELPAC test.** 

**In this part of the test, you will hear some questions and answer them by typing responses in English.** 

- **SAY If you are unsure of an answer, provide the answer you think is best. If you would like to review any of your responses at a later time, click to mark the question for review before going on to the next question. You may go back and change your response to the question at any time during this test session. In the top left corner of your screen, beside the word "Questions," you can select a drop-down menu that will allow you to jump to the questions you have marked for review.**
- 
- **SAY Look at your screen. This screen contains the test directions.**
- **SAY The questions on this test begin on the next screen. At this time, please play the directions, then select [NEXT], and begin the test.**

 When there are approximately 10 minutes left in the test session, give students a brief warning.

- **SAY In a few minutes we will need to end today's testing. When you get to the end of the Writing test, you will select [End Test], then select [Yes]. A review screen will indicate any questions you marked for review or did not answer, and you may go back and answer any questions you wish to, then select [End Test] and [Yes] again. Then select [Submit Test] and select [Yes].** 
	- **i** After 10 minutes.
- **SAY This is the end of the Writing test. Thank you for your attention and hard work. Please select the [End Test] button to advance to the review screen.**

Make sure that students select the **[End Test]** button.

This page is intentionally left blank.

## <span id="page-21-0"></span>Appendix—Scoring Keys

## Listening Scoring Keys

**Listen to a Short Exchange**

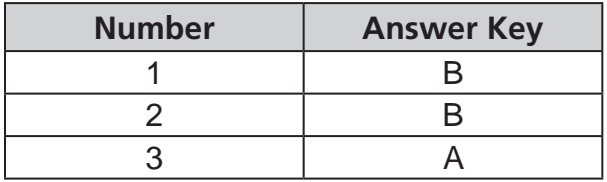

#### **Listen to a Classroom Conversation**

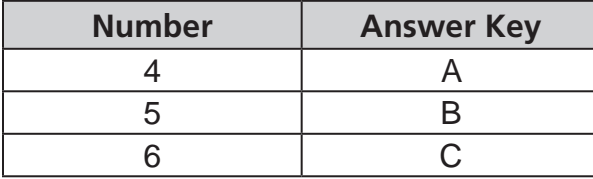

#### **Listen to an Oral Presentation**

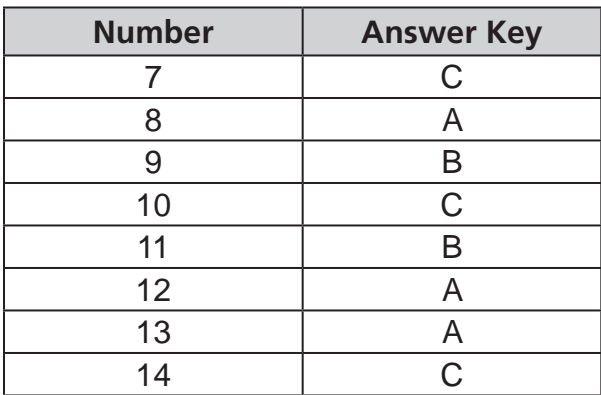

### **Listen to a Speaker Support an Opinion**

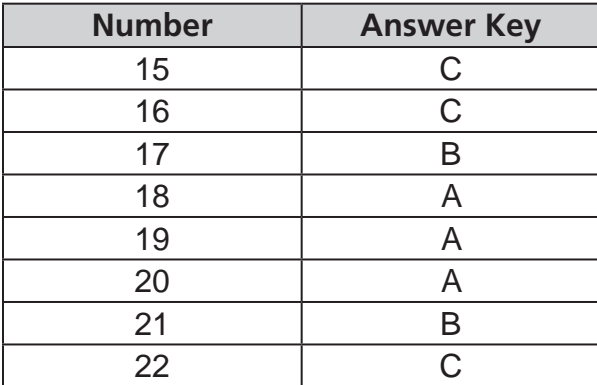

## Reading Scoring Keys

**Read a Short Informational Passage**

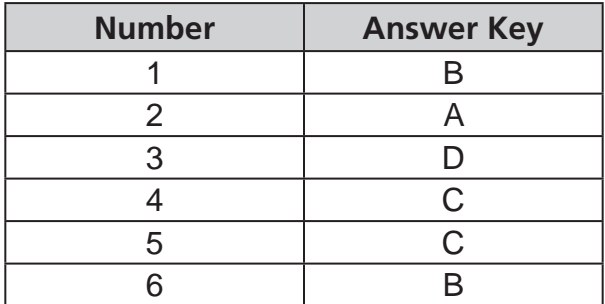

#### **Read a Student Essay**

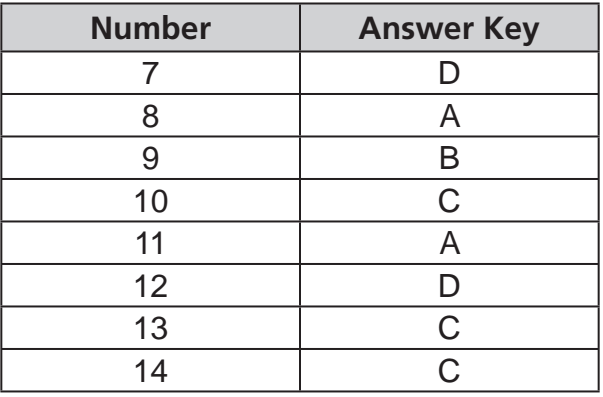

#### **Read a Literary Passage**

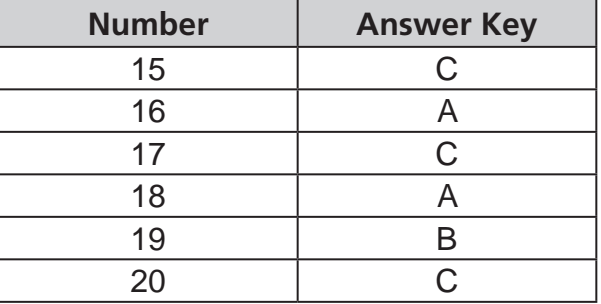

#### **Read an Informational Passage**

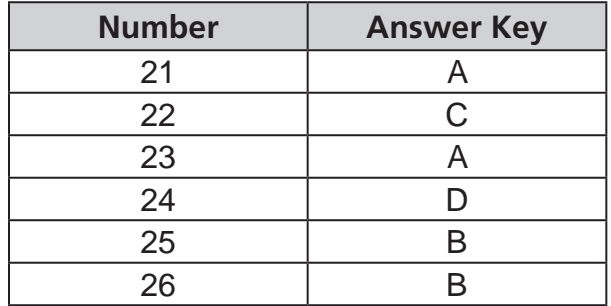

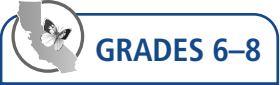

## <span id="page-22-0"></span>Appendix—Writing Rubrics and Anchor Samples

## Rubric and Anchor Samples—Describe a Picture

### **Bus—Numbers 1 and 2**

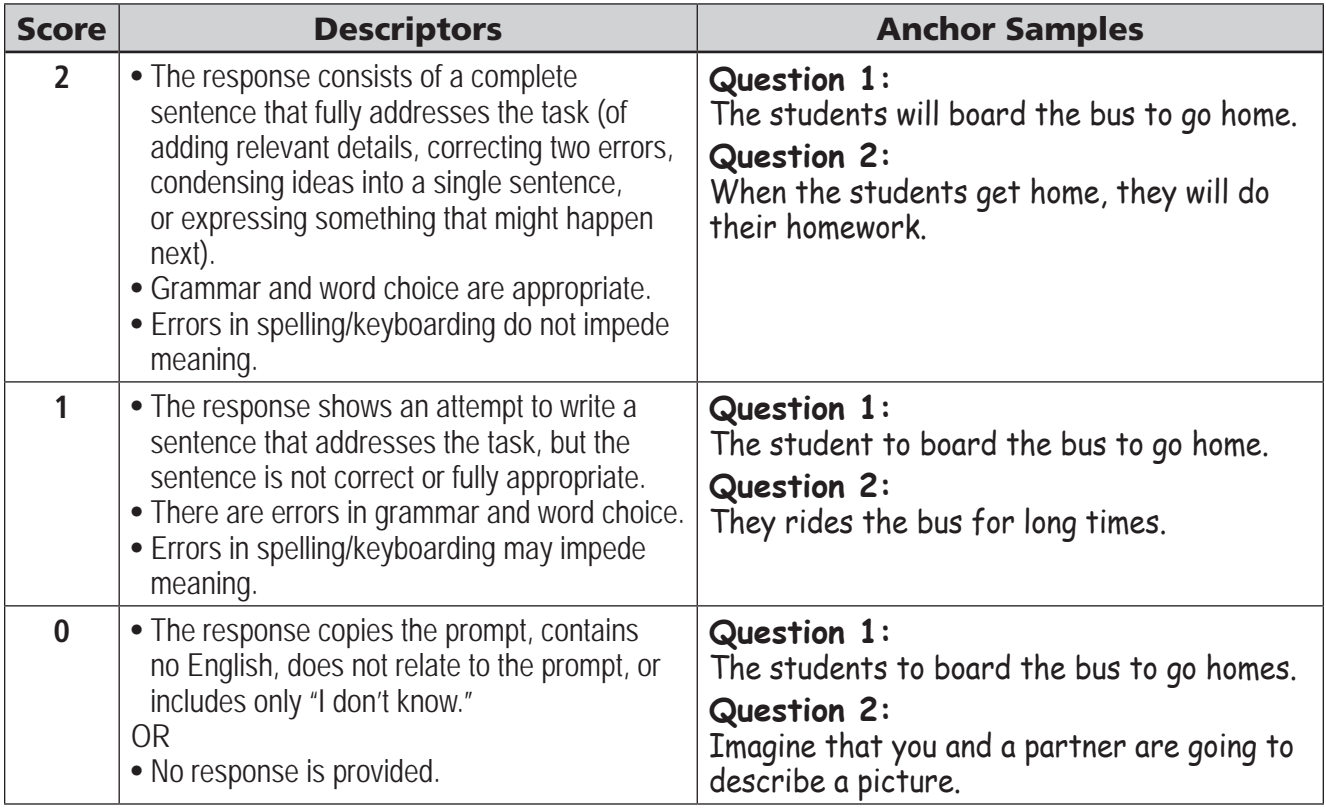

### Rubric and Anchor Samples—Write About an Experience

### **Learned Something New—Number 3**

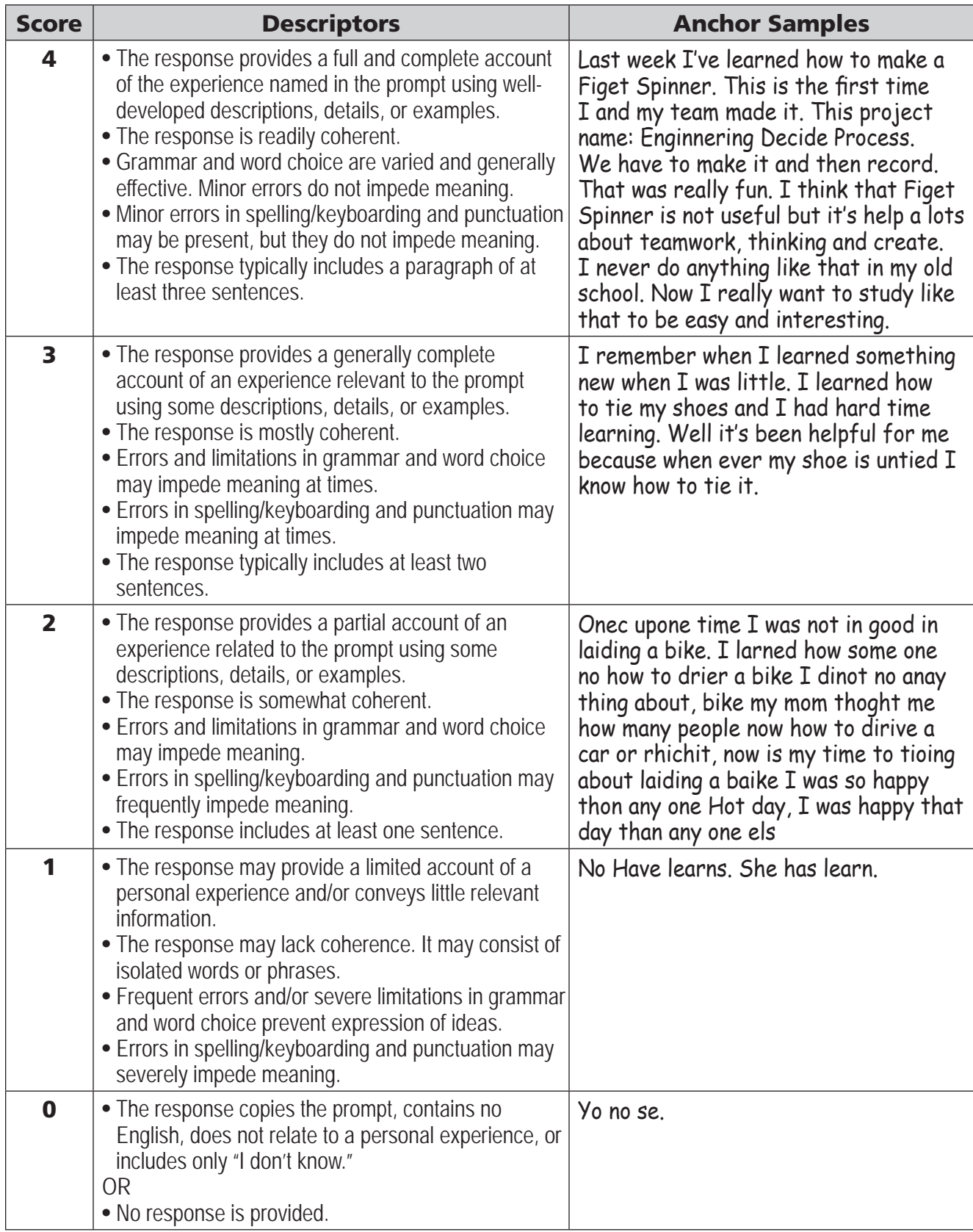

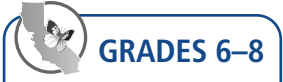

## Rubric and Anchor Samples—Write About Academic Information

#### **Race—Number 4**

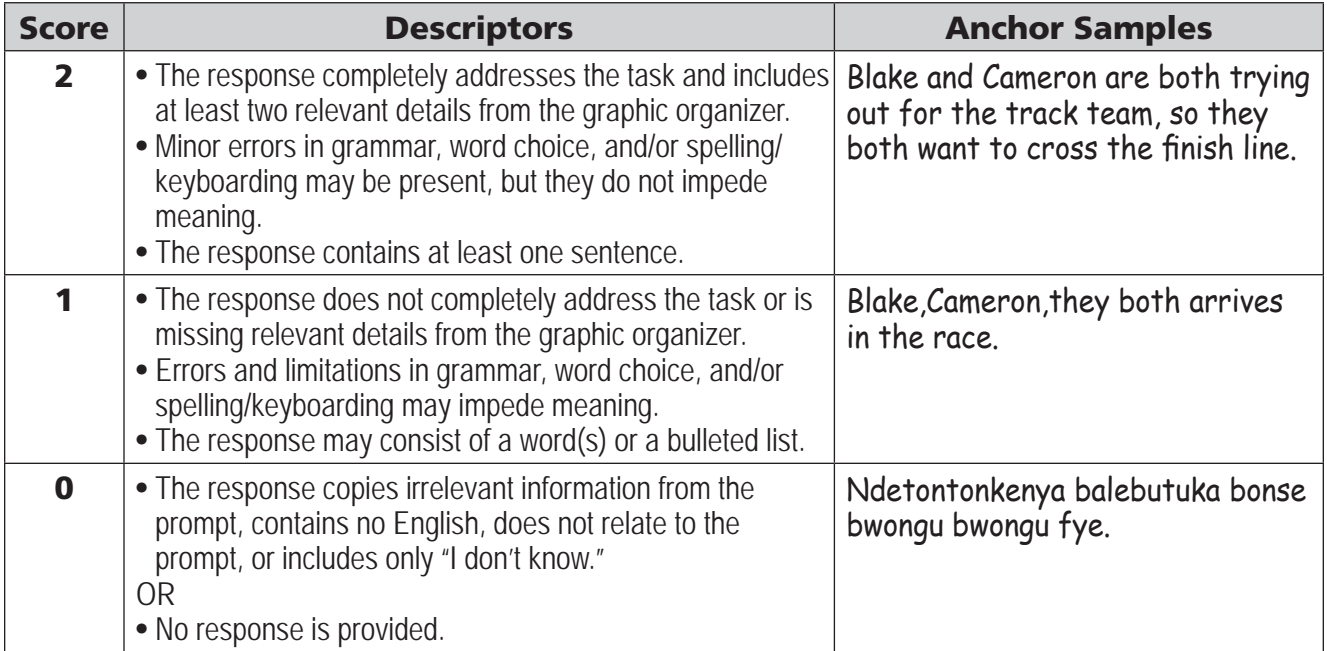

#### **Race—Number 5**

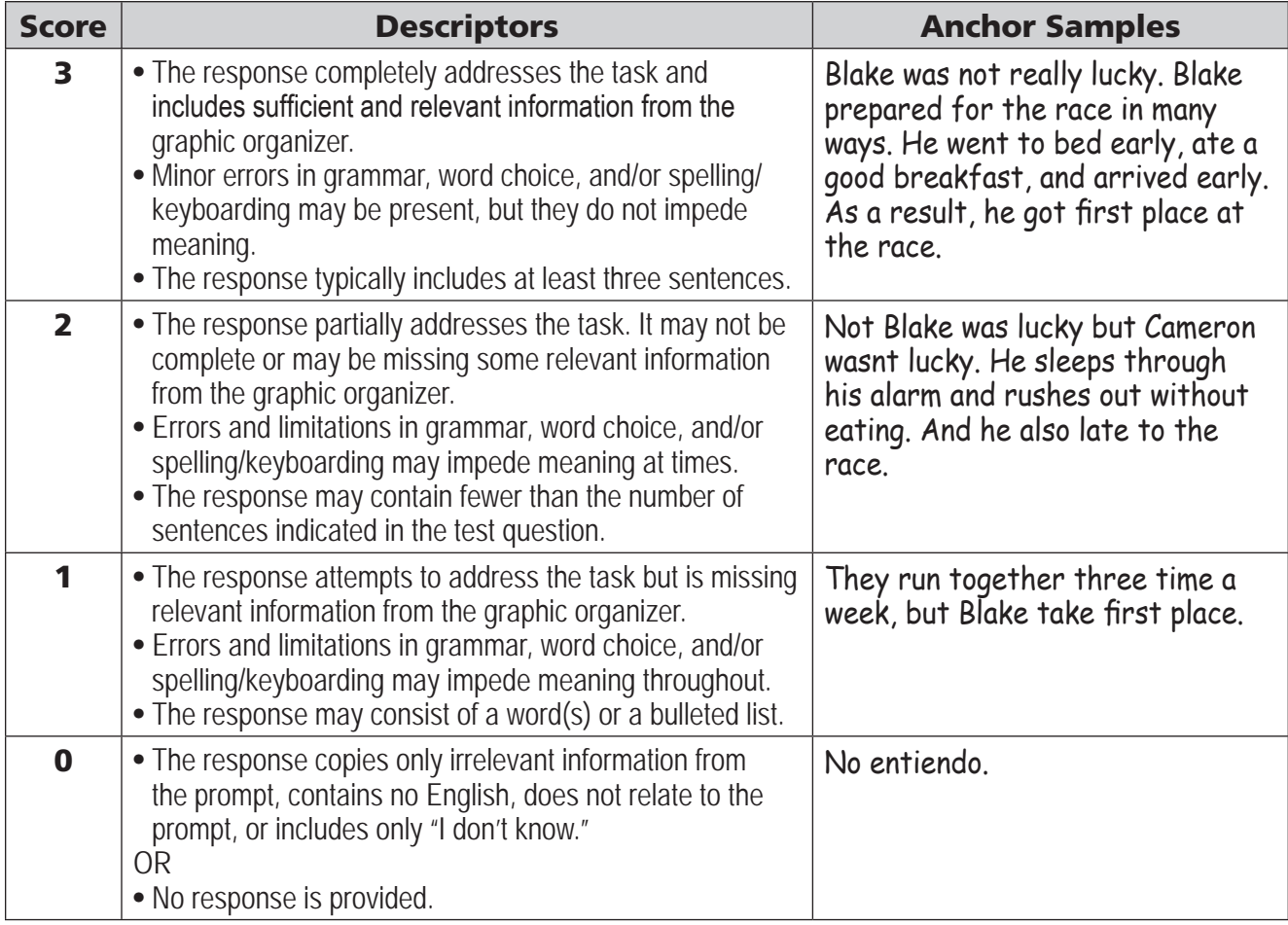

## **21 PRACTICE TEST PRACTICE TEST**

## Rubric and Anchor Samples—Justify an Opinion

## **School Days—Number 6**

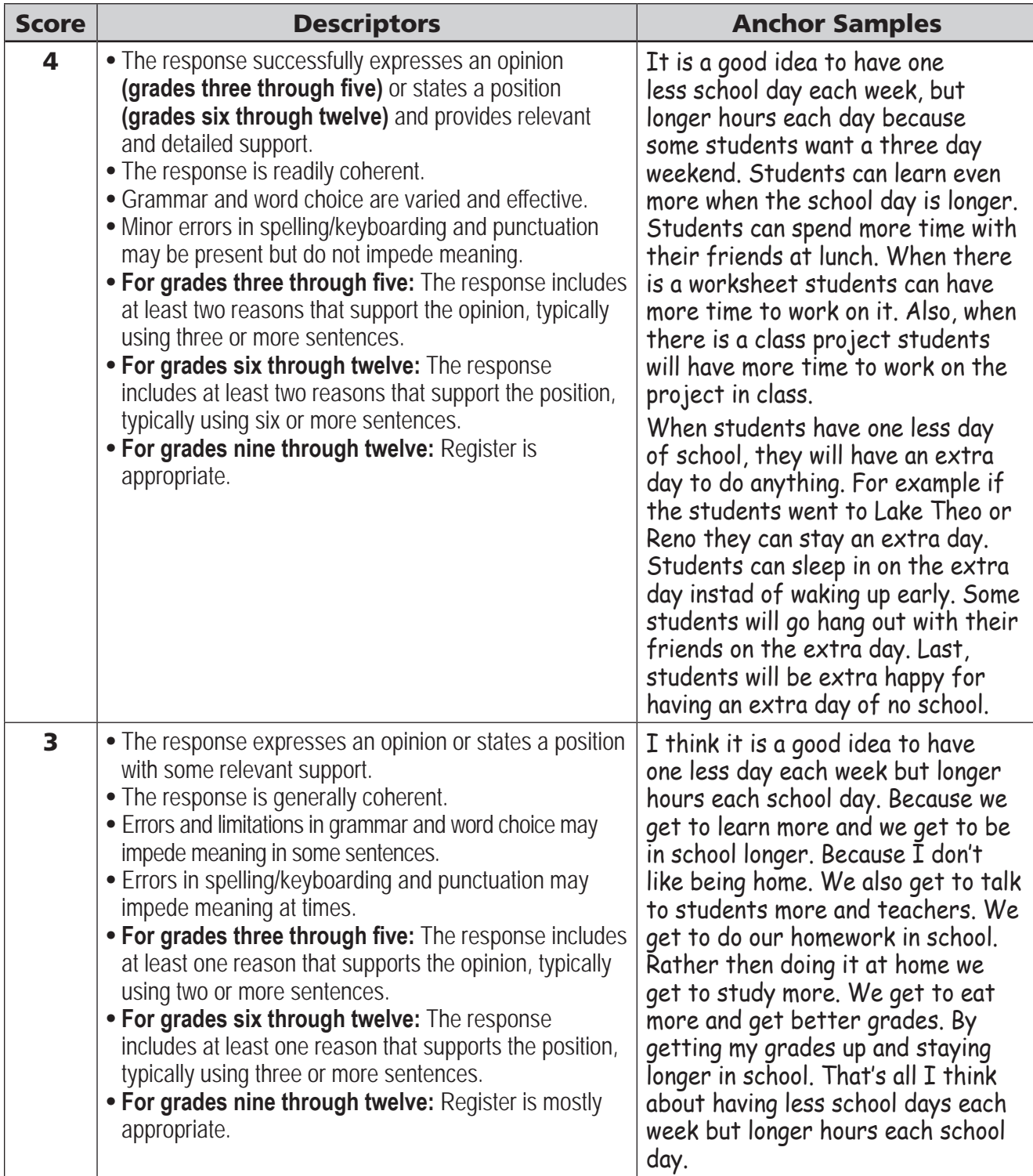

**Appendix—Writing Rubrics**

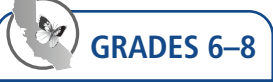

## Rubric and Anchor Samples—Justify an Opinion (cont.)

## **School Days—Number 6**

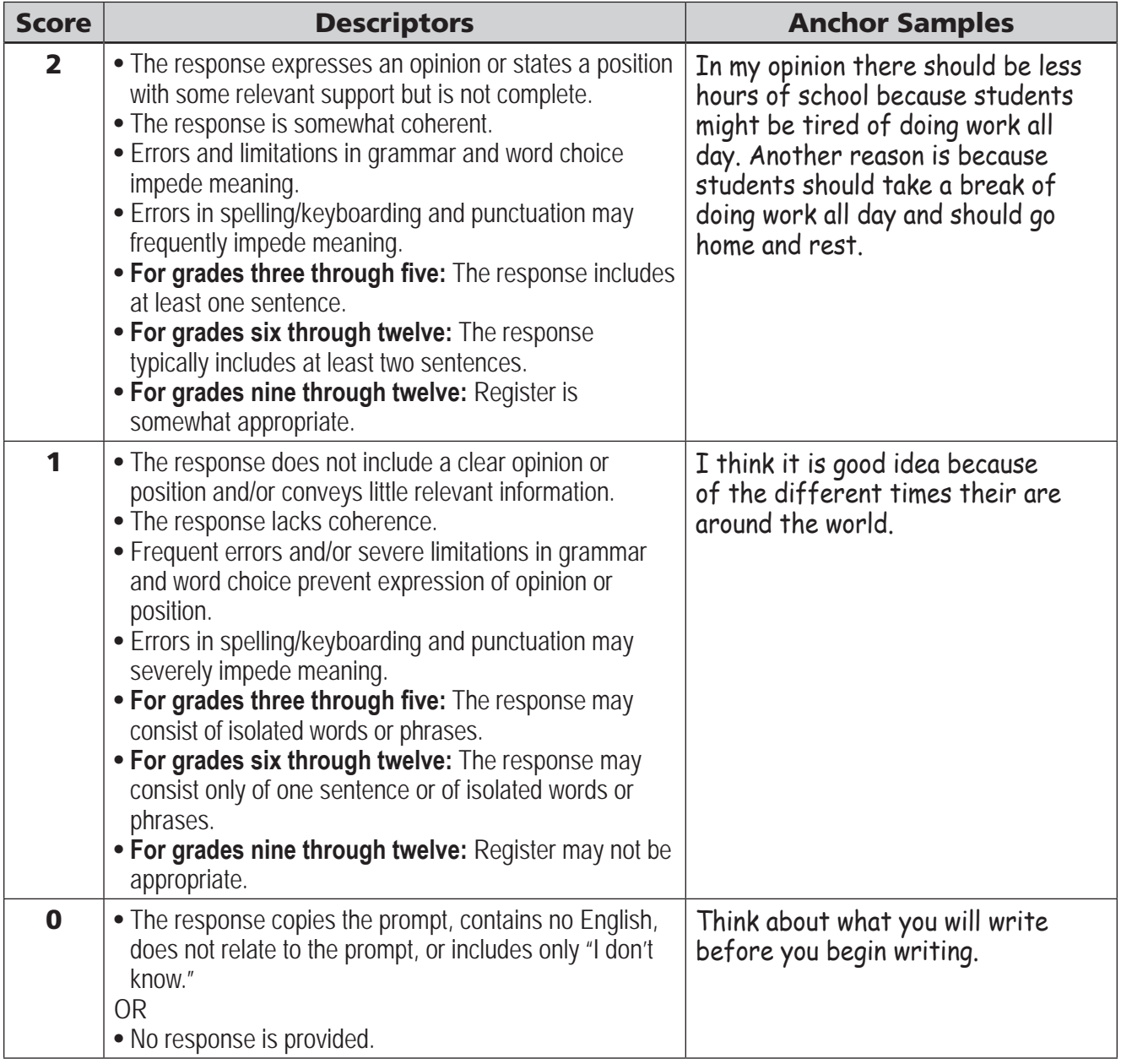

<span id="page-27-0"></span>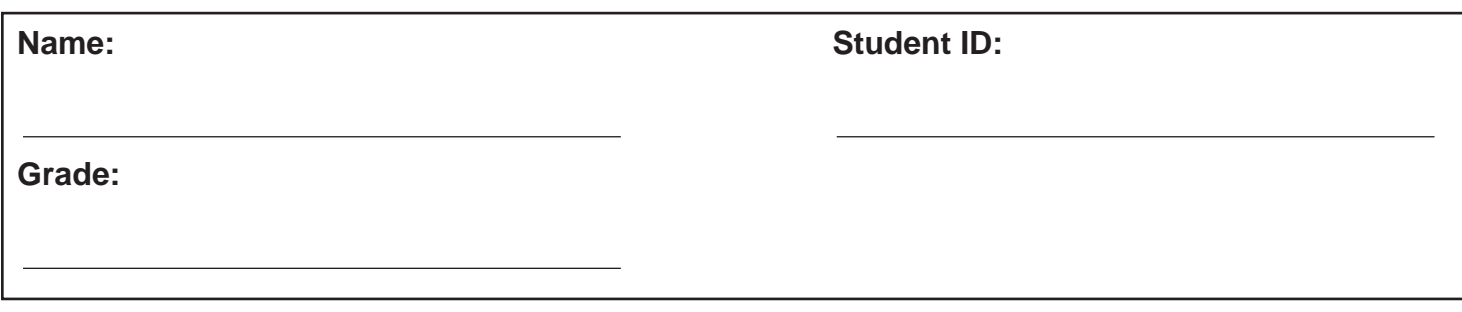

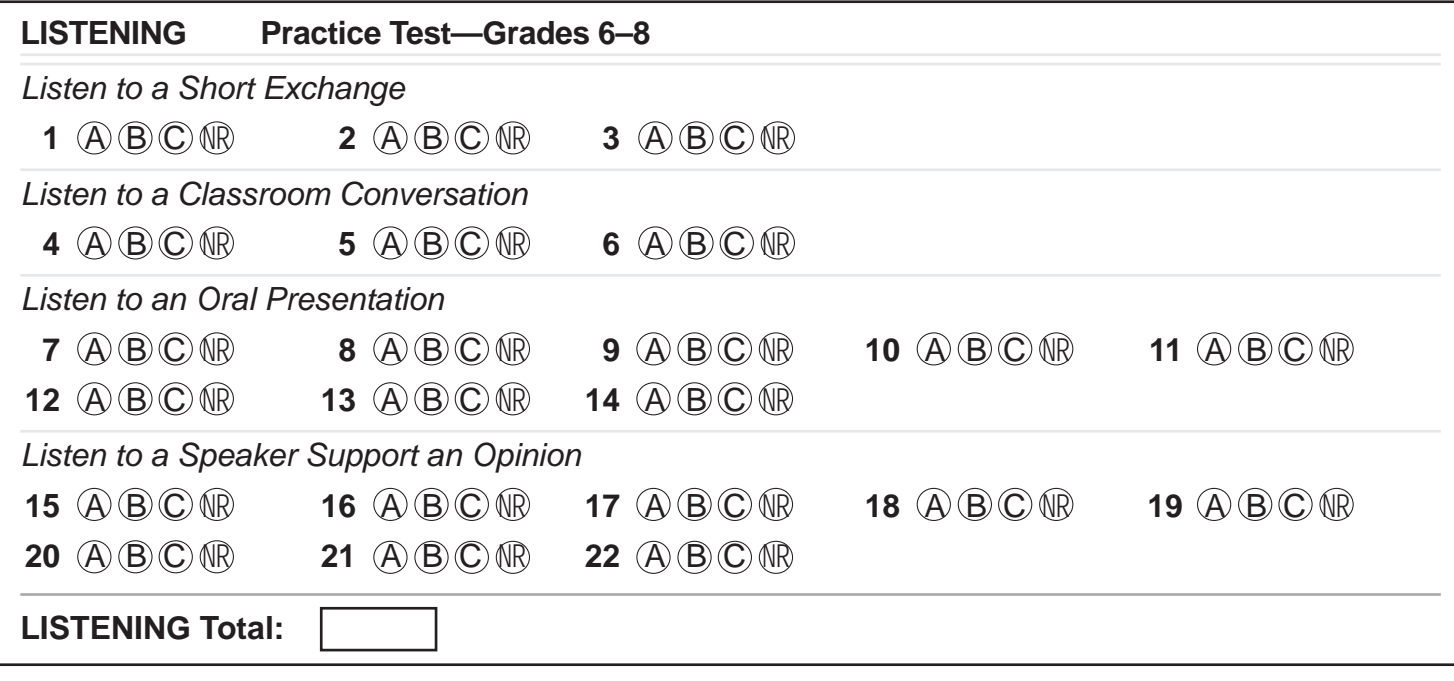

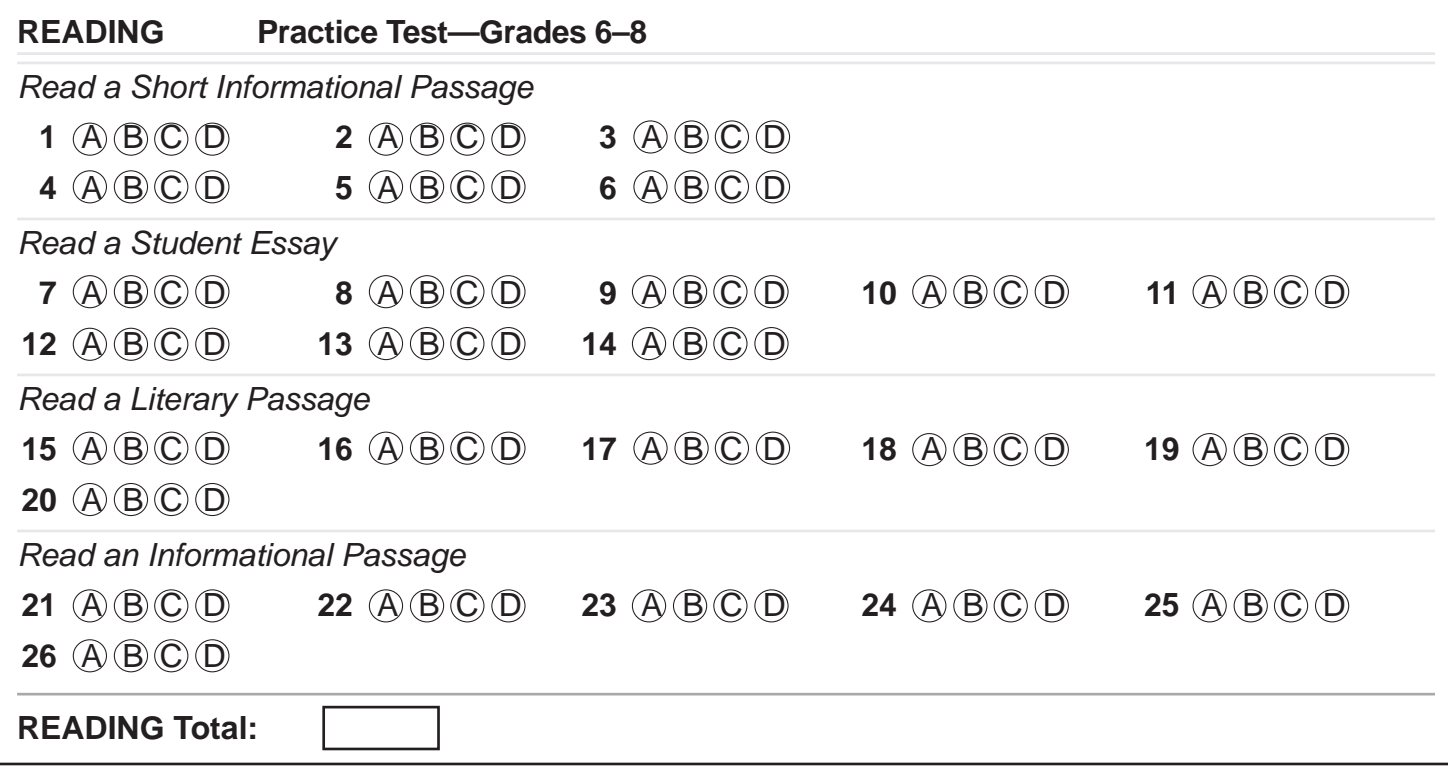

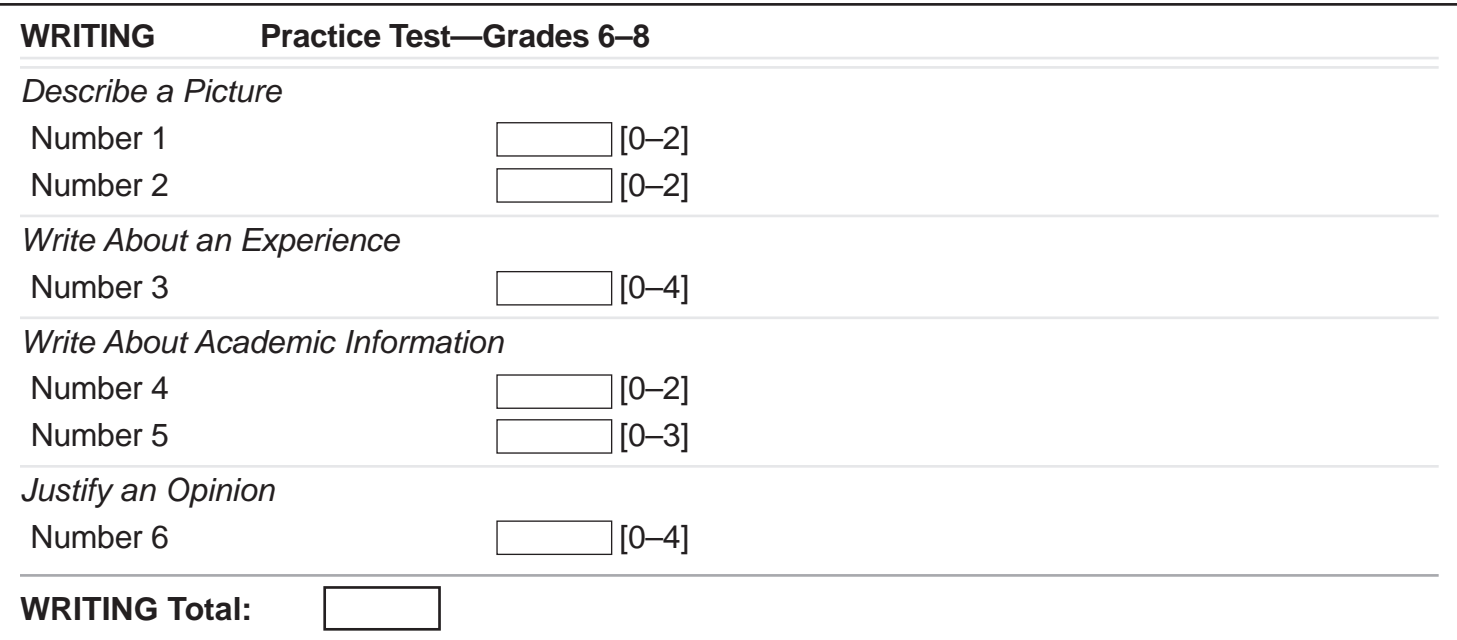